# **Chapter 6 - Help in e-Calls PADOR**

[blocked URL](http://www.cc.cec/wikis/download/attachments/272703339/ecalls%20pad%20-%20BLUE%20LOGO.png?version=1&modificationDate=1490614394419&api=v2)

**[e-Calls PADOR Manual for Applicants](https://wikis.ec.europa.eu/display/ExactExternalWiki/Manual+for+Applicants+-+e-Calls+PADOR) > 4. Help in e-Calls PADOR**

**Table of Contents**

- [6. Help in e-Calls PADOR](https://wikis.ec.europa.eu/display/ExactExternalWiki/Chapter+6+-+Help+in+e-Calls+PADOR#Chapter6HelpineCallsPADOR-6.Helpine-CallsPADOR)
	- <sup>o</sup> [6.1 How to solve issues relating to errors](https://wikis.ec.europa.eu/display/ExactExternalWiki/Chapter+6+-+Help+in+e-Calls+PADOR#Chapter6HelpineCallsPADOR-6.1Howtosolveissuesrelatingtoerrors)
	- [6.2 User Manual, e-Learnings and Frequently Asked Questions](https://wikis.ec.europa.eu/display/ExactExternalWiki/Chapter+6+-+Help+in+e-Calls+PADOR#Chapter6HelpineCallsPADOR-6.2UserManual,e-LearningsandFrequentlyAskedQuestions)
	- [6.3 Online IT Support](https://wikis.ec.europa.eu/display/ExactExternalWiki/Chapter+6+-+Help+in+e-Calls+PADOR#Chapter6HelpineCallsPADOR-6.3OnlineITSupport)
		- [6.3.1 New requests for support](https://wikis.ec.europa.eu/display/ExactExternalWiki/Chapter+6+-+Help+in+e-Calls+PADOR#Chapter6HelpineCallsPADOR-6.3.1Newrequestsforsupport)
		- [6.3.2 Follow-up on existing requests](https://wikis.ec.europa.eu/display/ExactExternalWiki/Chapter+6+-+Help+in+e-Calls+PADOR#Chapter6HelpineCallsPADOR-6.3.2Follow-uponexistingrequests)

## 6. Help in e-Calls PADOR

### 6.1 How to solve issues relating to errors

If all the mandatory information has been entered on each tab, a confirmation message is displayed in the top right side of the page.

## Profile data saved successfully

If any information is missing, a list of error messages is displayed. You may choose to close the pop-up window and correct the errors, provide the missing information at a later stage, or ignore these messages and save.

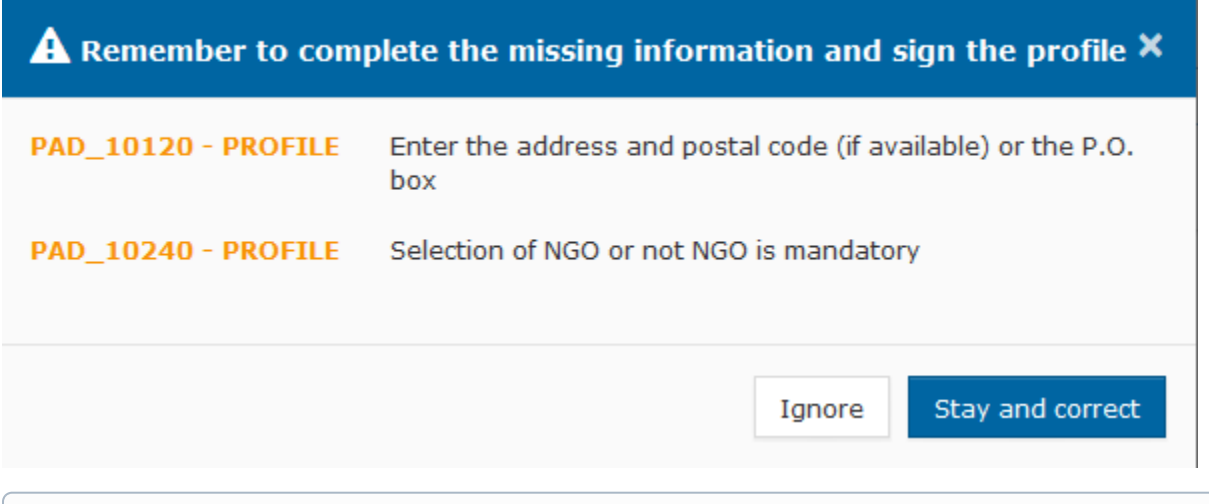

Please note that you will **not be able to sign the profile if any mandatory information is missing!** If you try to sign the profile, but some (i) mandatory fields are still missing, you need to go back and make sure that all the required information is complete. Error messages for missing mandatory information are indicated in red (as illustrated in the image below).

## **A** Remember to complete the missing information and sign the profile  $\times$ PAD\_50110 - PROFILE E-mail is mandatory Enter the address and postal code (if available) or the P.O. PAD\_50120 - PROFILE box

## 6.2 User Manual, e-Learnings and Frequently Asked Questions

Select the "**User Manual**" link in the left main menu. You will be redirected to the documents you need: User Manuals, e-Learnings, FAQs, as well as the **[E](https://wikis.ec.europa.eu/display/ExactExternalWiki/EuropeAid+Offline+Registration+Form+-+e-Calls+PADOR) [uropeAid Offline Registration Form](https://wikis.ec.europa.eu/display/ExactExternalWiki/EuropeAid+Offline+Registration+Form+-+e-Calls+PADOR)**.

Close

### 6.3 Online IT Support

For any technical assistance request, please use the "Online IT Support" Form available for the application via the dedicated link in the left main menu.

To ensure a reply as soon as possible, you are kindly asked to contact us in English or French.

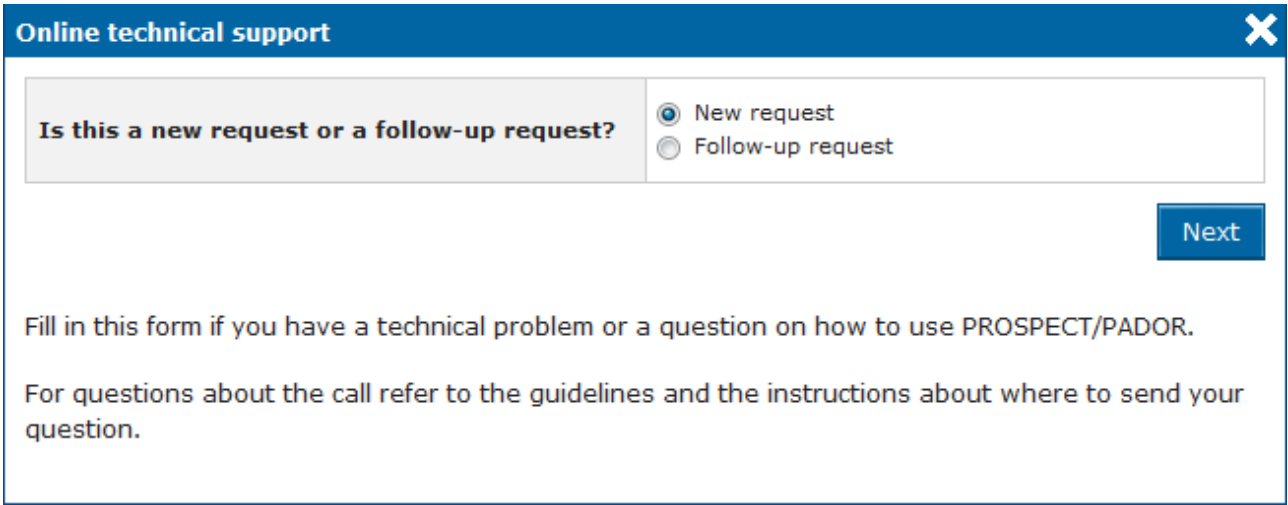

#### **6.3.1 New requests for support**

For a new support request, select the "**New request**" option on the pop-up window, and then click on the "**Next**" button. An online form will be displayed.

#### Online technical support: new request

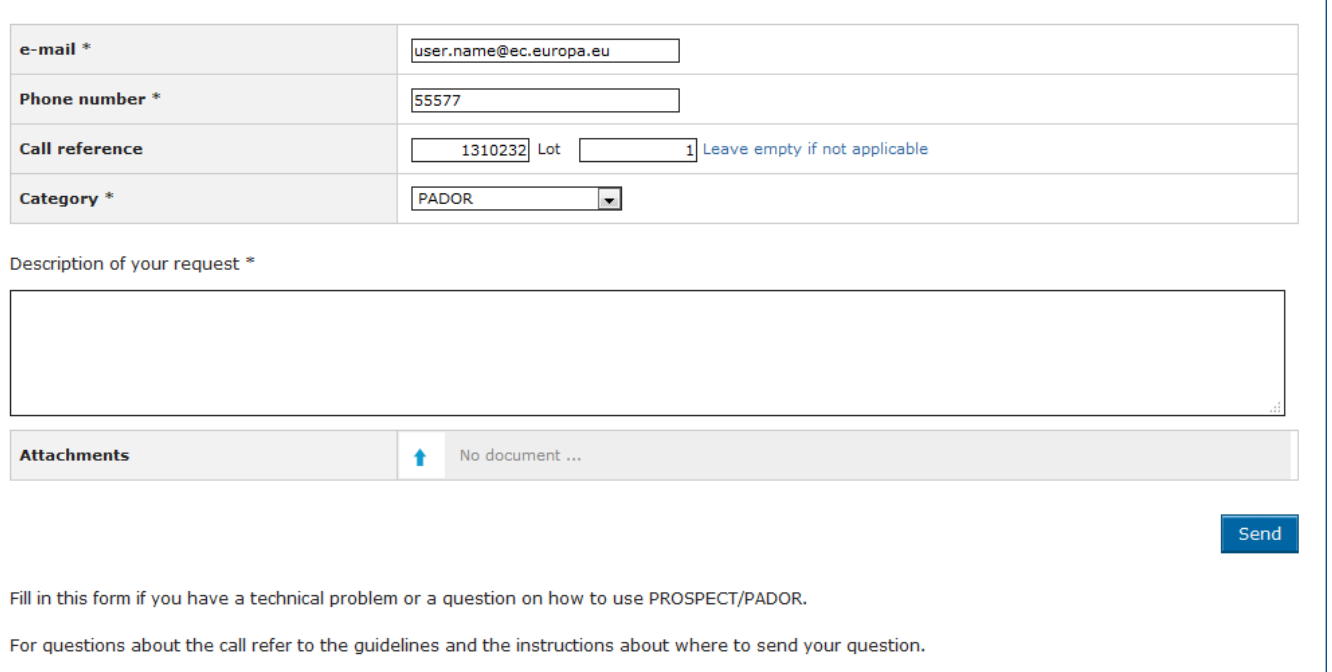

For any technical assistance request, please use the 'Online support' form available in the system; to ensure a reply at the earliest convenience, you are kindly asked to contact us in English or French.

#### Enter the required information – Pleas note that **all** the fields marked with an asterisk (\*) are mandatory:

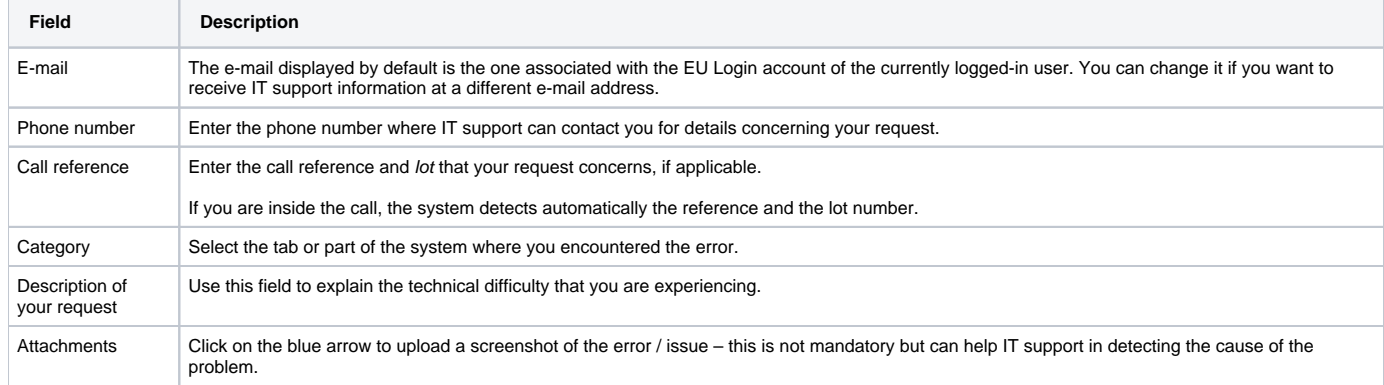

Click on the "**Send**" button when all the information has been filled in. Your request will be treated as soon as possible.

Once IT Support registers your help request, you will receive an automatically generated e-mail which will contain the reference of your request (SMT Reference). Please use this reference in any future communication with IT Support regarding the same request.

#### **6.3.2 Follow-up on existing requests**

For an existing support request, select the "**Follow up request**" option on the pop-up window, and then click on the "**Next**" button.

 $\boldsymbol{\mathsf{x}}$ 

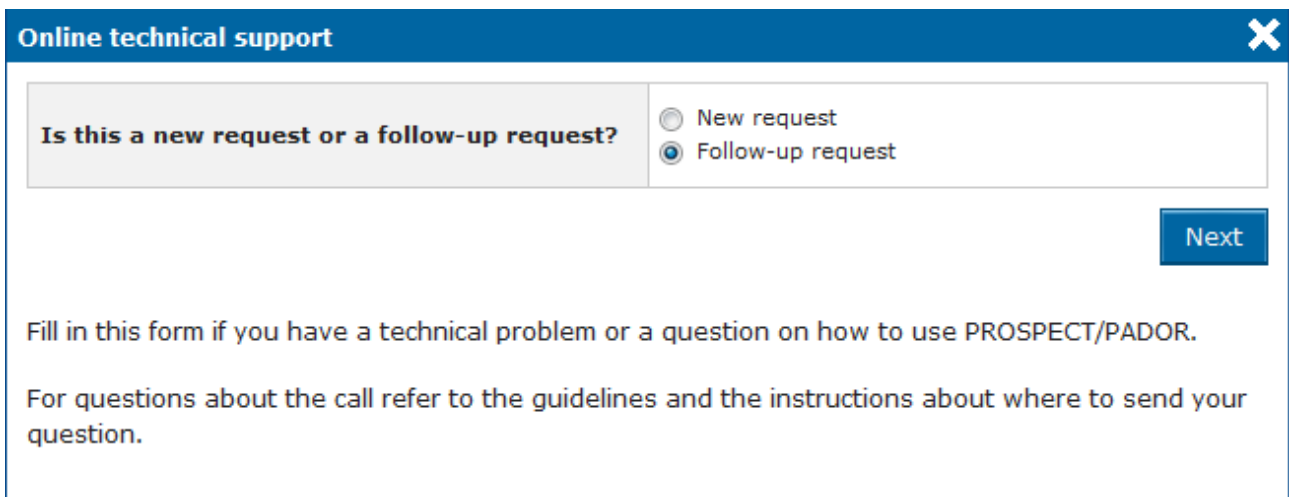

An online form will be displayed, allowing you to enter your contact details, as well as the incident reference (SMT Reference).

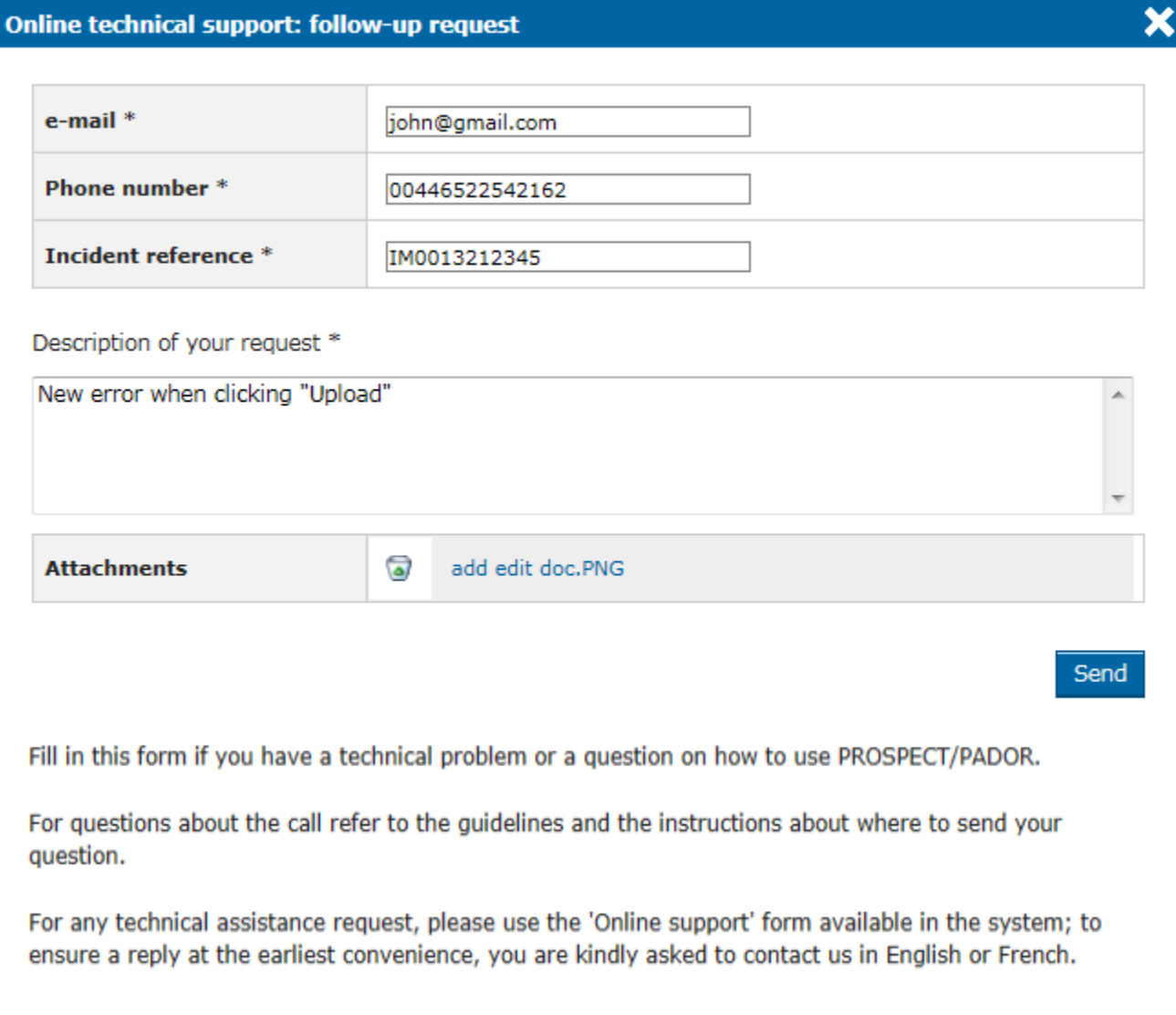

Enter the required information – Pleas note that **all** the fields marked with an asterisk (\*) are mandatory:

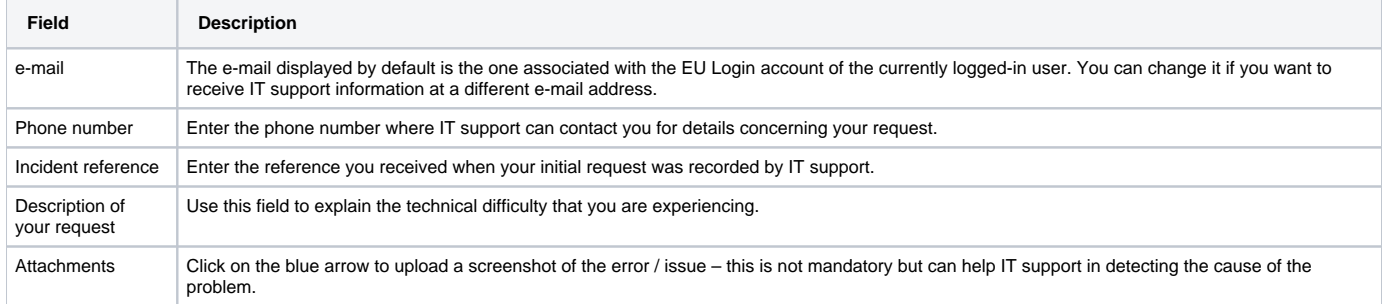

Click on the "**Send**" button when all the information has been filled in.

[Print your profile in e-Calls PADOR](https://wikis.ec.europa.eu/display/ExactExternalWiki/Chapter+5+-+Print+your+profile+in+e-Calls+PADOR)

[Manual for Applicants](https://wikis.ec.europa.eu/display/ExactExternalWiki/Manual+for+Applicants+-+e-Calls+PADOR)